# 安裝程式 — 內部Suite Docker範圍與專用網路衝 突

### 目錄

簡介 問題 必要條件 解決方案

# 簡介

本文檔介紹了在安裝程式中開啟更改預設網路橋接器,使其不與專用網路衝突,從而完成安裝的過 程。

### 問題

預設套件docker bridge使用IP範圍172.18.0.0/16,這可能會干擾專用網路。載入安裝程式時,內容 可能會從安裝程式無法路由到專用網路。您可以通過以下方式檢視此網橋:

ip address show

登入到安裝程式VM時。您也可以通過以下方式在docker中檢視此網橋:

docker network ls

其外觀應如下所示:

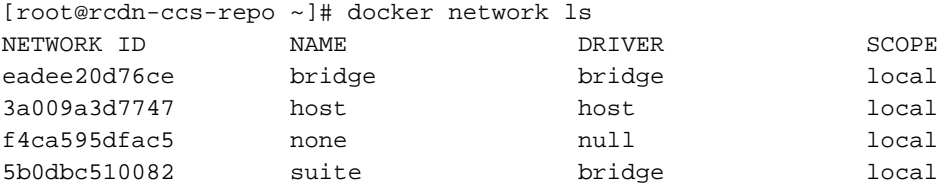

# 必要條件

1.部署安裝程式VM(ova或qcow2)時,您必須能夠登入該虛擬機器,因此,如果使用VMware,則 在部署OVA時必須更改預設例項ID和主機名,並新增公鑰或密碼。

2.如果使用Openstack,只需傳遞一個金鑰。

### 解決方案

步驟1.登入安裝程式。

#### 步驟2.通過以下方式斷開套件安裝程式容器與當前網橋的連線:

docker network disconnect suite suite-prod-mgmt docker network disconnect suite suite-nginx docker network disconnect suite suite-installer-ui docker network disconnect suite suite-k8s-mgmt 步驟3.如果有任何其它容器連線到套件網橋,您必須以類似的方式斷開它們的連線。

步驟4.從網橋斷開所有容器後,必須通過以下方式移除網橋:

docker network rm suite 步驟5.現在,您必須建立一個與私有網路不衝突的同名但不同/16網路的新docker網橋。在此命令示 例中,使用了192.168.0.0/16:

docker network create --driver=bridge --subnet=192.168.0.0/16 --gateway=192.168.0.1 suite

#### 附註:它必須是/16網路且必須命名為套件。

步驟6.通過以下方式重新啟動安裝程式VM:

shutdown -r now 步驟7.重新登入到VM。

### 步驟8.通過以下方式驗證套件安裝程式的容器是否已啟動並正在運行:

docker ps 應如下所示:

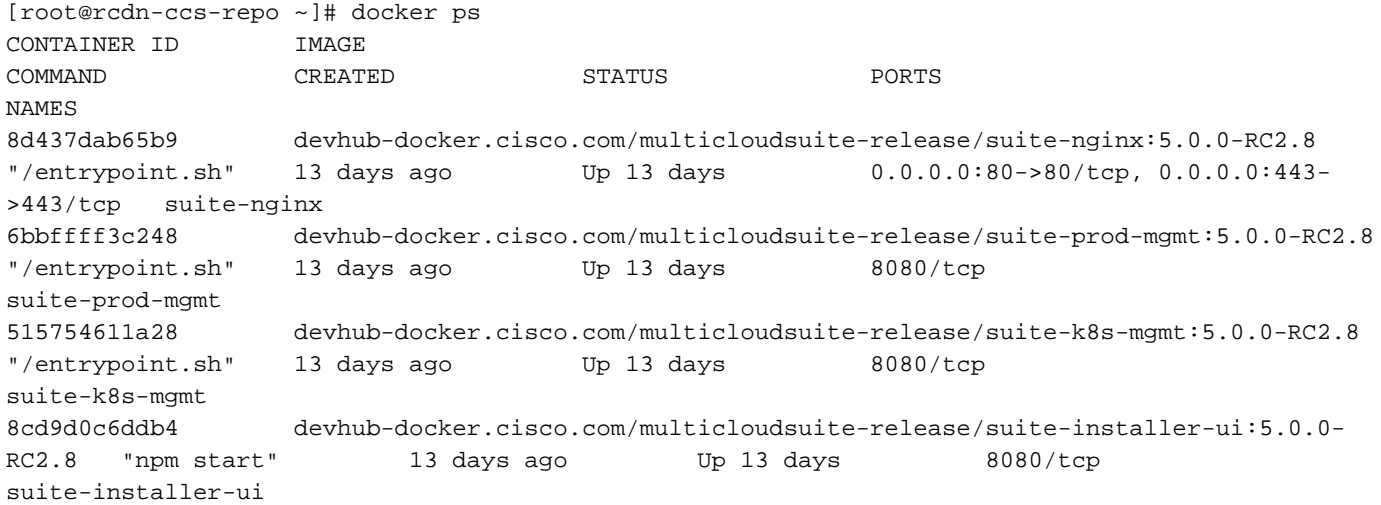

#### 步驟9.然後,您可以驗證\*NEW\*套件網橋是否適用於以下情況:

docker network inspect suite 將\*NEW\* ip範圍作為IPv4地址時,應如下所示:

```
[root@rcdn-ccs-repo ~]# docker network inspect suite
\sqrt{ } {
         "Name": "suite",
         "Id": "5b0dbc51008296cccbc766cfd44da1ce95e2cc803fd208e28af60b7931737485",
         "Created": "2019-02-14T20:41:25.323694587Z",
         "Scope": "local",
         "Driver": "bridge",
         "EnableIPv6": false,
         "IPAM": {
             "Driver": "default",
             "Options": {},
            "Config": [
 {
                     "Subnet": "192.168.0.0/16",
                     "Gateway": "192.168.0.1"
 }
 ]
         },
         "Internal": false,
         "Attachable": false,
         "Containers": {
             "515754611a28d25ad43cb028ca133755fe7fe97609efe62f142c77607167844b": {
                 "Name": "suite-k8s-mgmt",
                 "EndpointID":
"9e9e3860e284548a8634eef0dfc208da26532a0d5f696ad60aba0edf9a05ba73",
                 "MacAddress": "02:42:ac:12:00:03",
                 "IPv4Address": "192.168.0.3/16",
                 "IPv6Address": ""
            },
             "6bbffff3c24848028c0ea9b4294dcf47e78486acdaa0895747adbaed93aee83a": {
                 "Name": "suite-prod-mgmt",
                 "EndpointID":
"d3f7b14f0c5101df9a17ca857d7b6fb1bbbd47063d3538cdfcad982c01f120e0",
                 "MacAddress": "02:42:ac:12:00:04",
                 "IPv4Address": "192.168.0.4/16",
                 "IPv6Address": ""
             },
             "8cd9d0c6ddb4424af25898131b68d22ca531c954c032d345981a25c90e9a3777": {
                 "Name": "suite-installer-ui",
                 "EndpointID":
"47bf559917bb044b4a06a1010685b2388a670c29979fa4201d922445f31da63e",
                 "MacAddress": "02:42:ac:12:00:02",
                 "IPv4Address": "192.168.0.2/16",
                 "IPv6Address": ""
            },
             "8d437dab65b9ec19307f194ed50201163c486f5f2aff5133d8ecd4a7c014a656": {
                 "Name": "suite-nginx",
                 "EndpointID":
"1a445b1b0d7208921e29fd64605992b259c5d1071513434768ec39ca68509cd9",
                "MacAddress": "02:42:ac:12:00:05",
                 "IPv4Address": "192.168.0.5/16",
                 "IPv6Address": ""
 }
         },
         "Options": {},
         "Labels": {}
     }
]
步驟10。您應該可以從此處轉到https://<INSTALLER_VM_IP>並載入安裝程式,並且沒有專用/內部
網路衝突。
```